# Submitting Comments to ASHRAE Standards and/ or Proposals, or Join a Project Committee

ASGE Information Slides

August 2022

## Go to ASHRAE home page.

Home Page:

www.ashrae.org

Will look something like this.

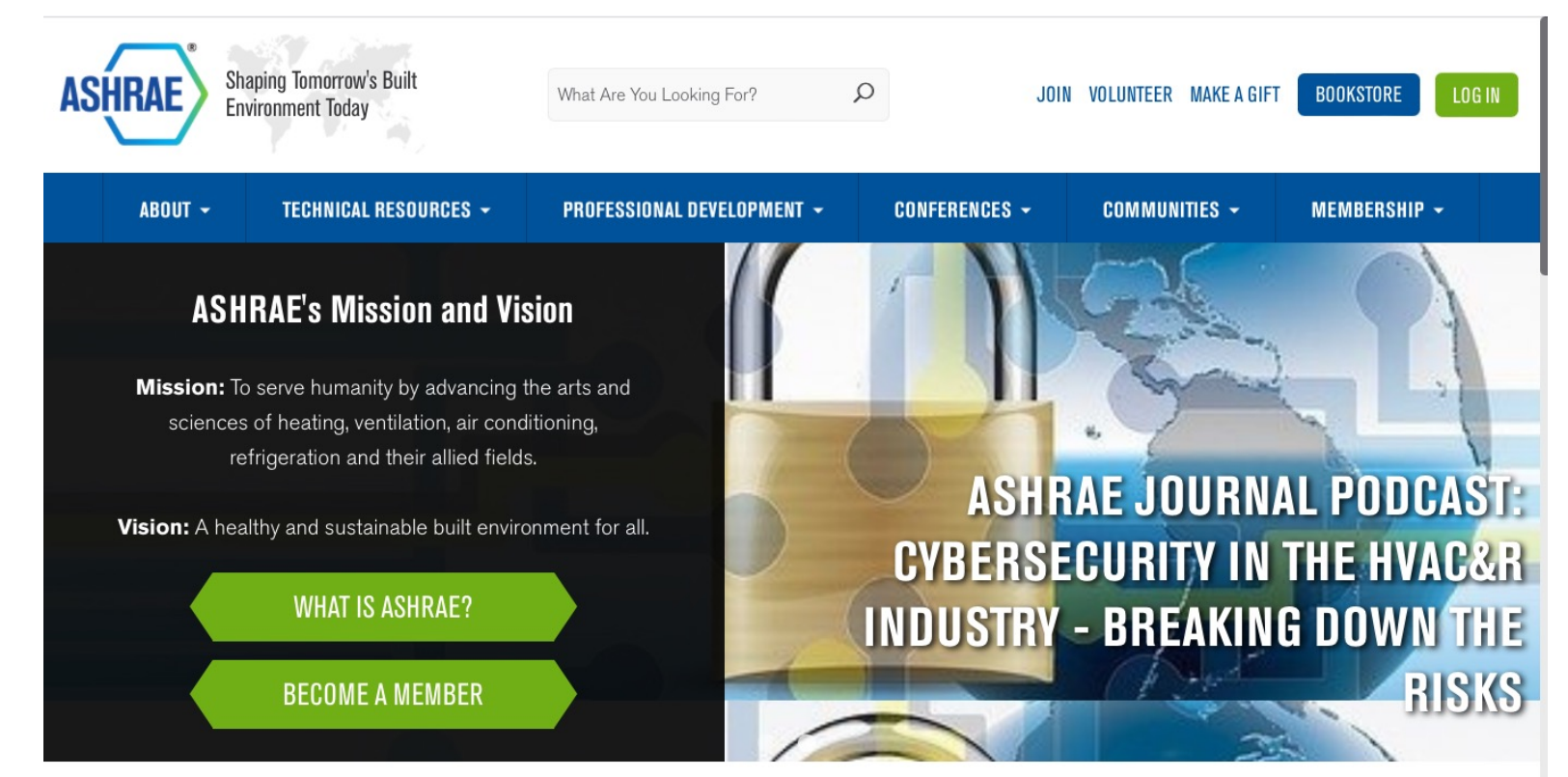

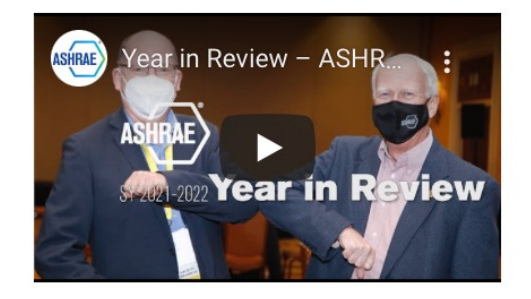

#### Year in Review - Society Year 2021-2022

ASHRAE looks back on successes from the 2021-2022 Society year with this collection of highlights and milestones including the Grand Opening of ASHRAE's Global Headquarters, the first in-person Winter Conference since the pandemic, a yearlong Member to Member video series and more.

#### 2023 **AHR** EXPO **ATLANTA / FEB 6-**

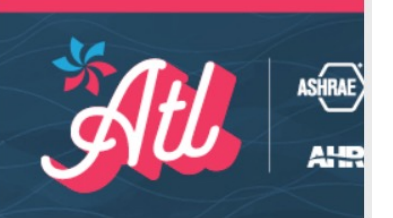

## Go to ASHRAE home page.

To get started, hover your cursor over TECHNICAL RESOURCES.

Drop down menu, under STANDARDS & GUIDELINES, select / click on "Public Review Drafts".

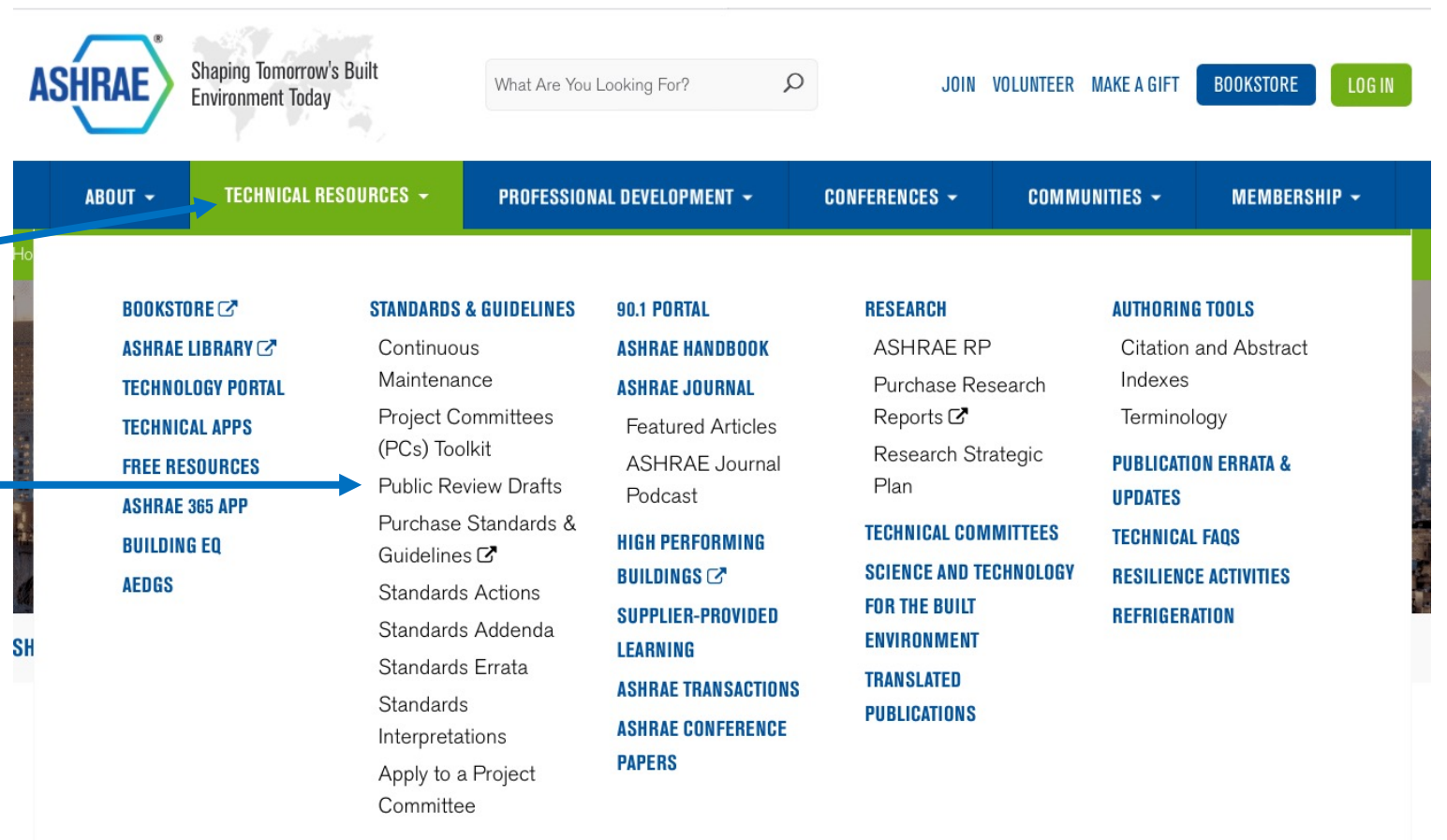

**COMING SOON:** committee chairs and SPLS members will have access to a review portal through your ASHRAE profile page.

#### **Instructions for New Applicants:**

- Create an ASHRAE account if you have not already done so
- Create or update your existing bio

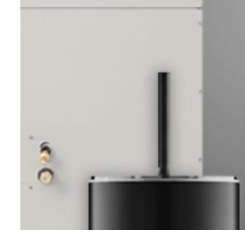

## Public Review Drafts Pg 1.

Go directly to access the next webpage by clicking the green "ACCESS NOW" in the center of the page.

Note: you will have to sign-up and create an account, but this will allow you quicker access in the future.

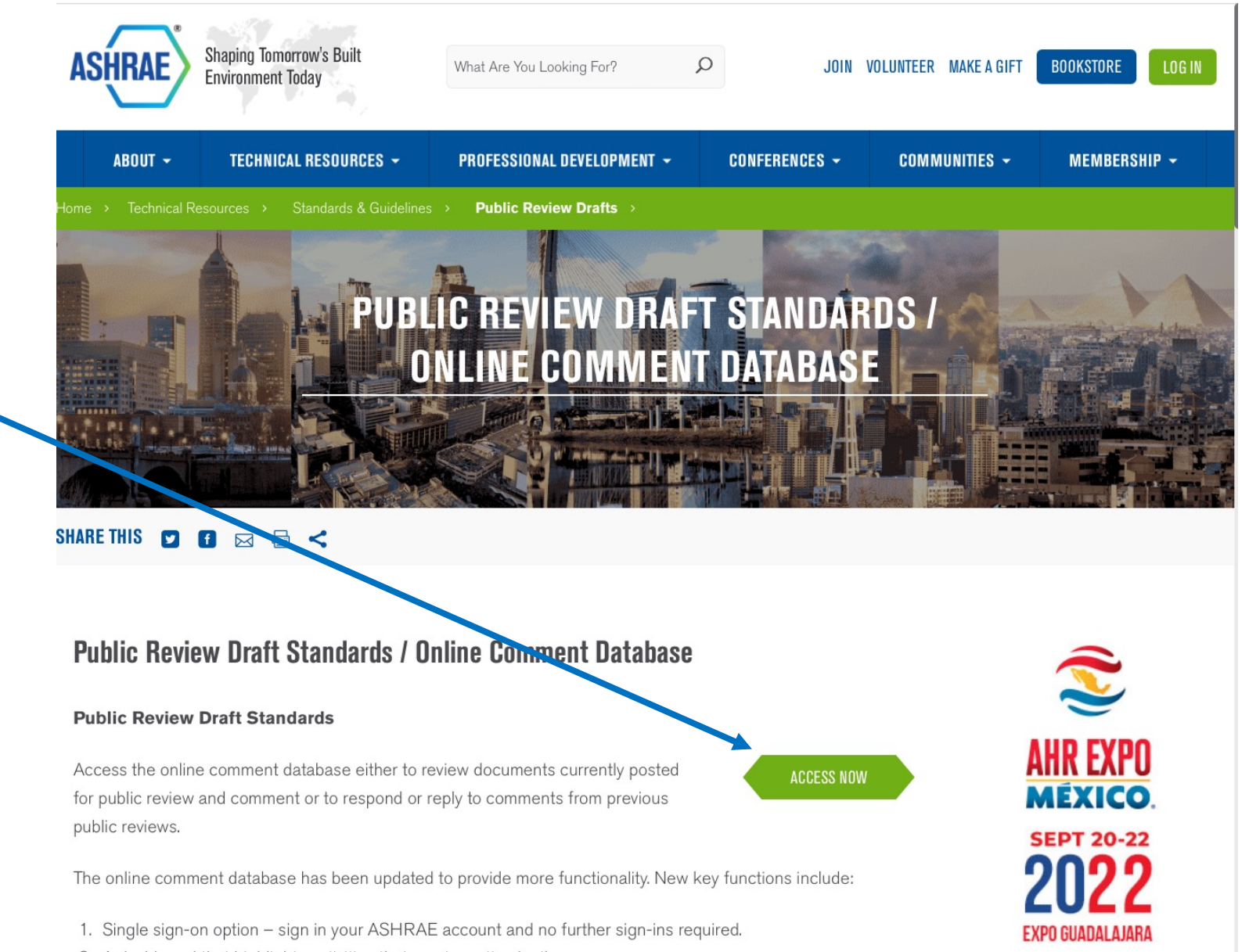

2. A dashboard that highlights activities that require action by the user.

## Public Review Drafts Pg 2.

**Control Networks** 

Page 2 of the "Access Now" public review draft page, you can scroll down to find all currently available public review proposals. On the lefthand portion of the page is the list of standards and amendments. And the dates opened and to close.

### e.g., (**45-Day Public Review Period from June 17, 2022, to August 01,**

**2022**). Scroll down to find and view any public review documents of interest.

To download and view the actual proposal, click on the Title of the document.

### To comment, click on **COMMENT** link to the left of the title.

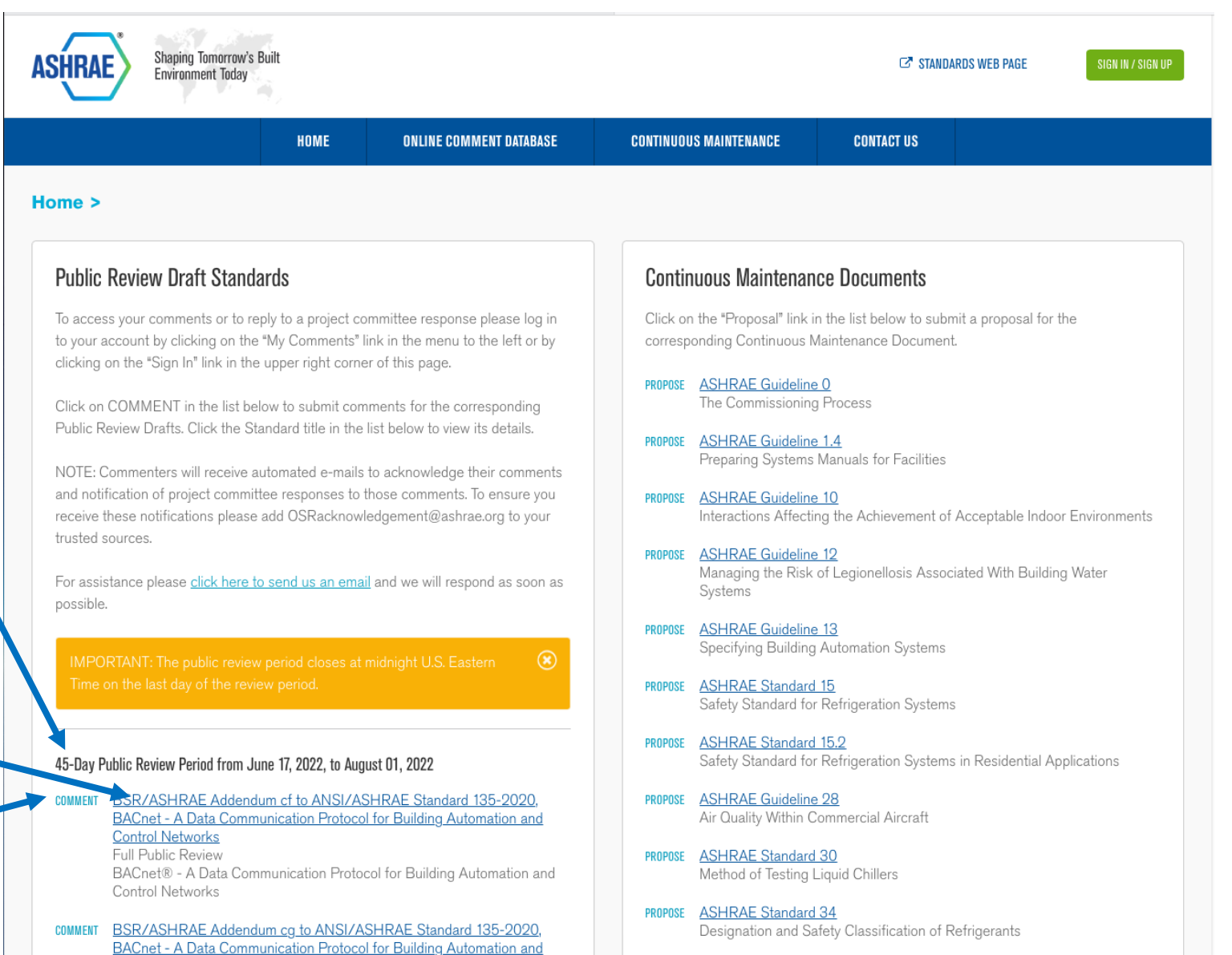

PROPOSE ASHRAE Guideline 36

The example on the right shows the linked document from:

BSR/ASHRAE/ASHE Addendum h to ANSI/ASHRAE/ASHE Standard 170- 2021, Ventilation of Health Care Facilities (First Public Review Draft)

You can download the document by taking your cursor and hovering over the bottom portion of the webpage and a hidden download bar should

appear.

#### **BSR/ASHRAE/ASHE Addendum h** to ANSI/ASHRAE/ASHE Standard 170-2021

#### **Public Review Draft**

### **Proposed Addendum h to** Standard 170-2021, Ventilation of **Health Care Facilities**

**First Public Review (June 2022)** (Draft shows Proposed Changes to Current Standard)

This draft has been recommended for public review by the responsible project committee. To submit a comment on this proposed standard, go to the ASHRAE website at www.ashrae.org/standards-research--technology/publicreview-drafts and access the online comment database. The draft is subject to modification until it is approved for publication by the Board of Directors and ANSI. Until this time, the current edition of the standard (as modified by any published addenda on the ASHRAE website) remains in effect. The current edition of any standard may be purchased from the ASHRAE Online Store at www.ashrae.org/bookstore or by calling 404-636-8400 or 1-800-727-4723 (for orders in the U.S. or Canada).

This standard is under continuous maintenance. To propose a change to the current standard, use the change submittal form available on the ASTIRAF website, www.ashrae.org.

The appearance of any technical data or editorial material in this public review document does not constitute endorsement, warranty, or guaranty by ASHRAE of any product, service, process, procedure, or design, and ASHRAE expressly disclaims such.

@ 2022 ACHRAF This draft is covared under ACHRAF convright Dermission to reproduce or redistribute all or any

By clicking on **COMMENT** left of title you will see the login page to the right.

The first time you want to submit a public comment, you will have to create an account.

In the upper right of the page click on the green:

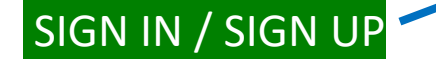

Follow the instructions to sign up a new account.

In the future, you can simply login using your new credentials.

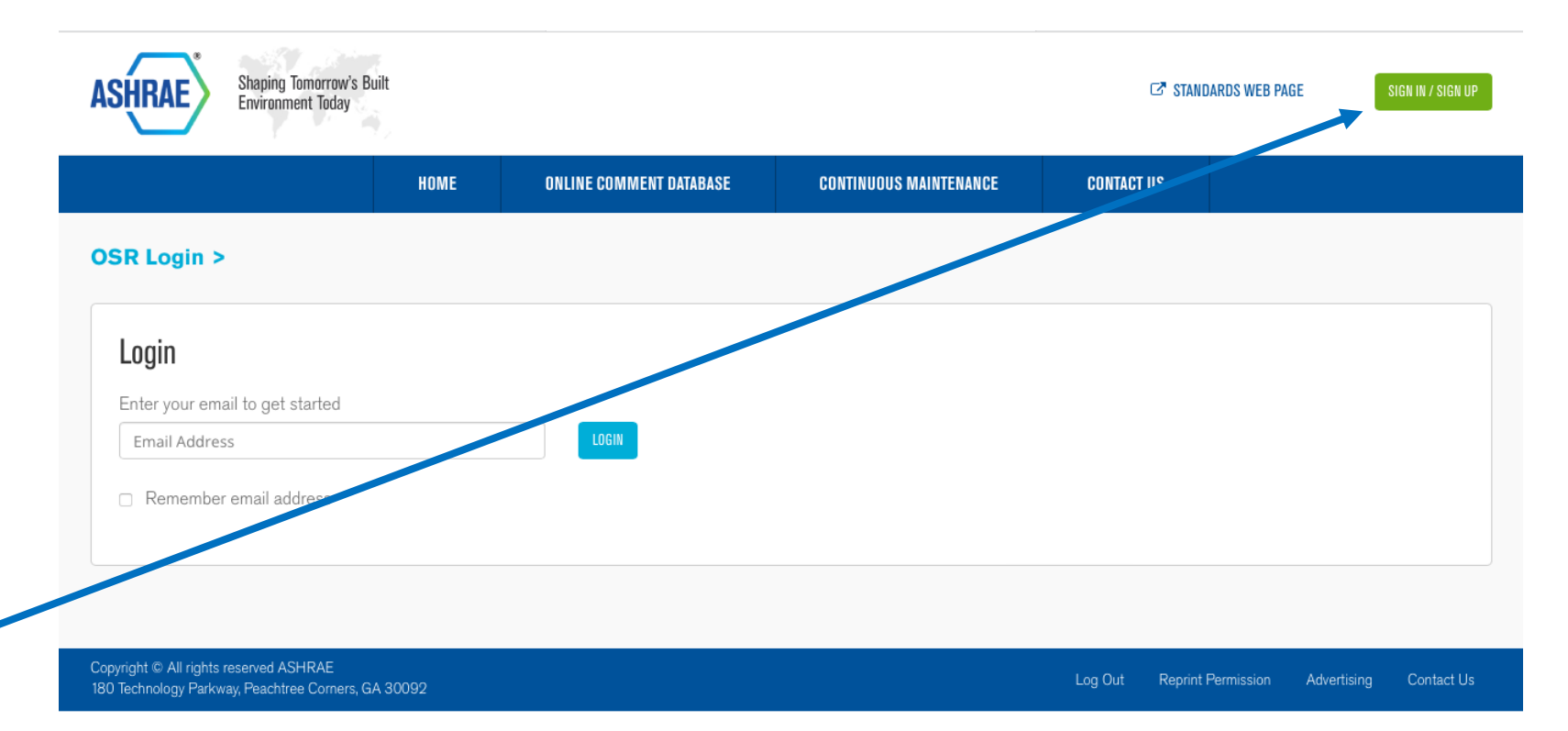

With new account set up, follow instructions to comment.

The consent agreement page will ask you to accept ASHRAE's policy.

Read the policy, then type your name in the box and click "I agree".

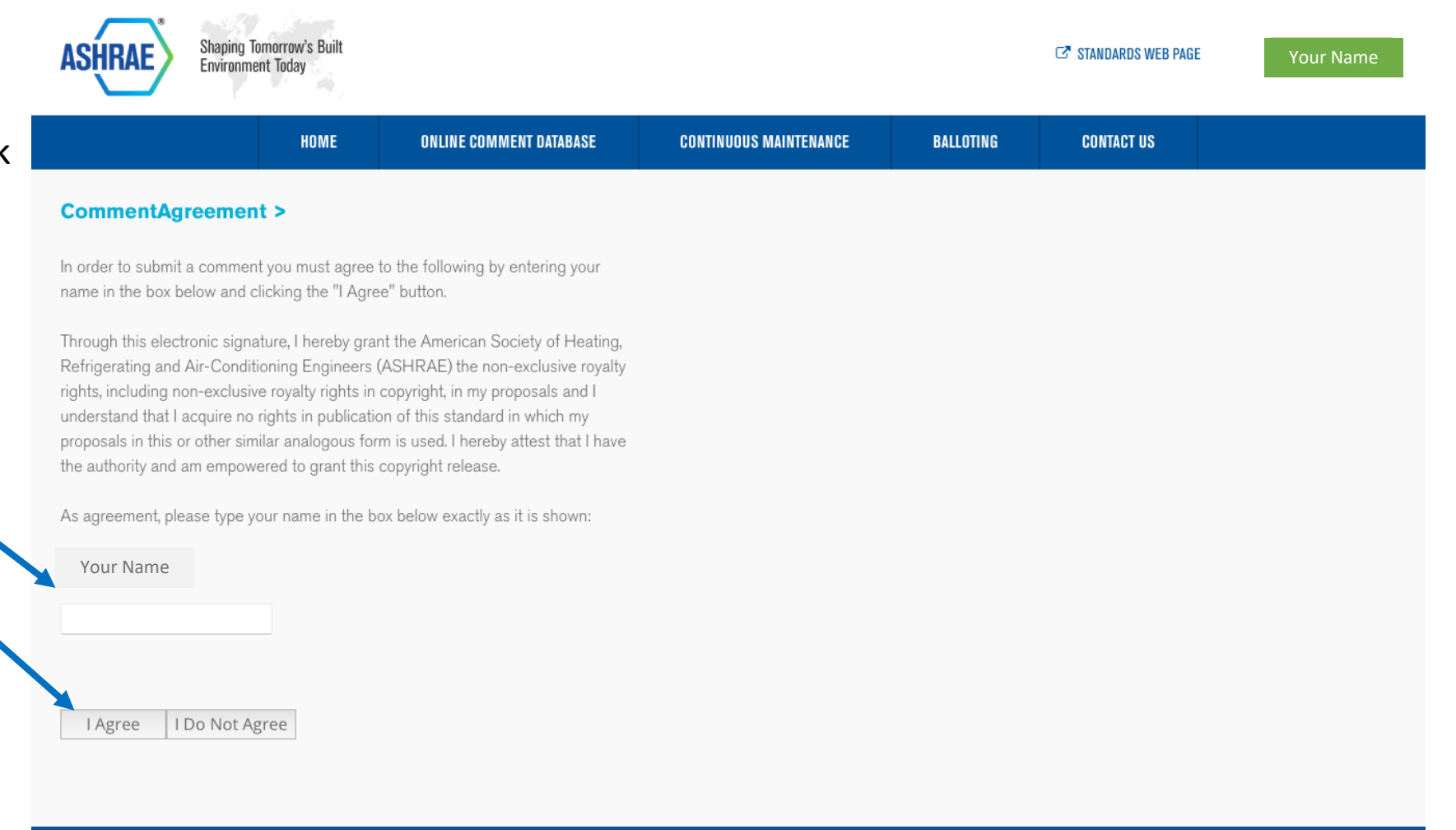

Copyright © All rights reserved ASHRAE 180 Technology Parkway, Peachtree Corners, GA 30092

Once you have finally entered the commenting portal shown on right, click on NEW COMMENT.

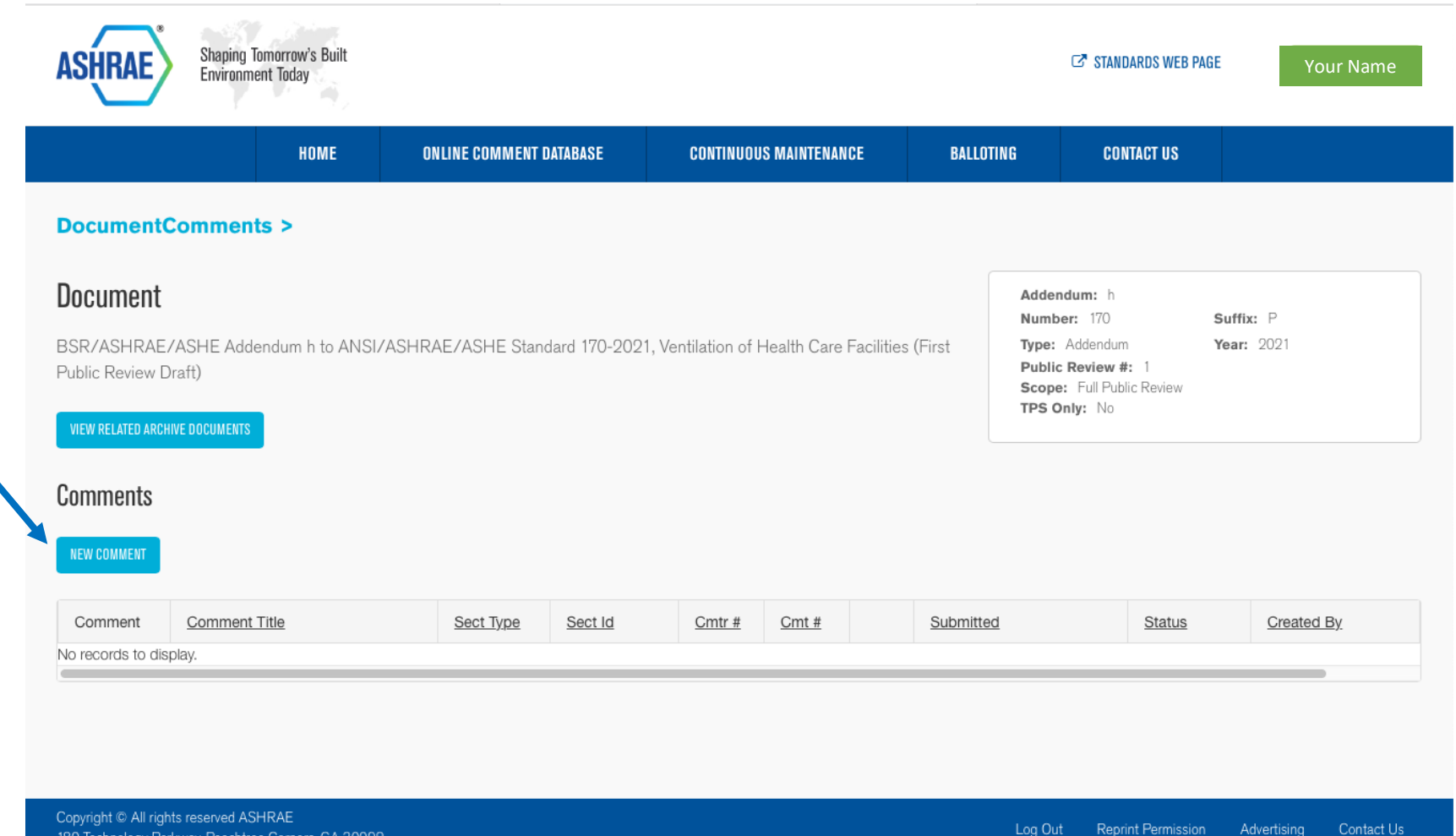

180 Technology Parkway, Peachtree Corners, GA 30092

## Example Part 4 (cont.)

This brings you to the next page.

Follow instructions.

Enter a comment title, type, section number, etc.

Whether it is a supportive comment, or not.

Scroll down.

#### HOME **ONLINE COMMENT DATABASE CONTINUOUS MAINTENANCE BALLOTING CONTACT US EditComment Document** Committee: Addendum: Number: 41.9 Sufffix: P BSR/ASHRAE Addendum a to Standard 41.9-2021, Standard Methods for Refrigerant Mass Flow Type: Standard Year: 2021 **Measurement Using Calorimeters** Public Review #: #1 Scope: Full Public Review TPS Only: No **VIEW RELATED ARCHIVE DOCUMENTS** ASHRAE endo termine another full i Comment Comment Title Comment Type Section/Subsection Type Section/Subsection Number:  $\div$

(Identifier of clause, subclause, table or figure)

Supportive

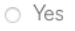

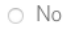

Select "Yes" if your comment is supportive in nature and does not require substantive changes in the current document or draft in order to resolve your comment. If you select this option, your comment will not require a response from the project committee and will not be subject to the commenter response procedures

## Example Part 4 (cont.)

Enter your comment and any proposed text or modified wording that would satisfy your concern.

There is also a way to provide an attachment if needed.

Scroll down.

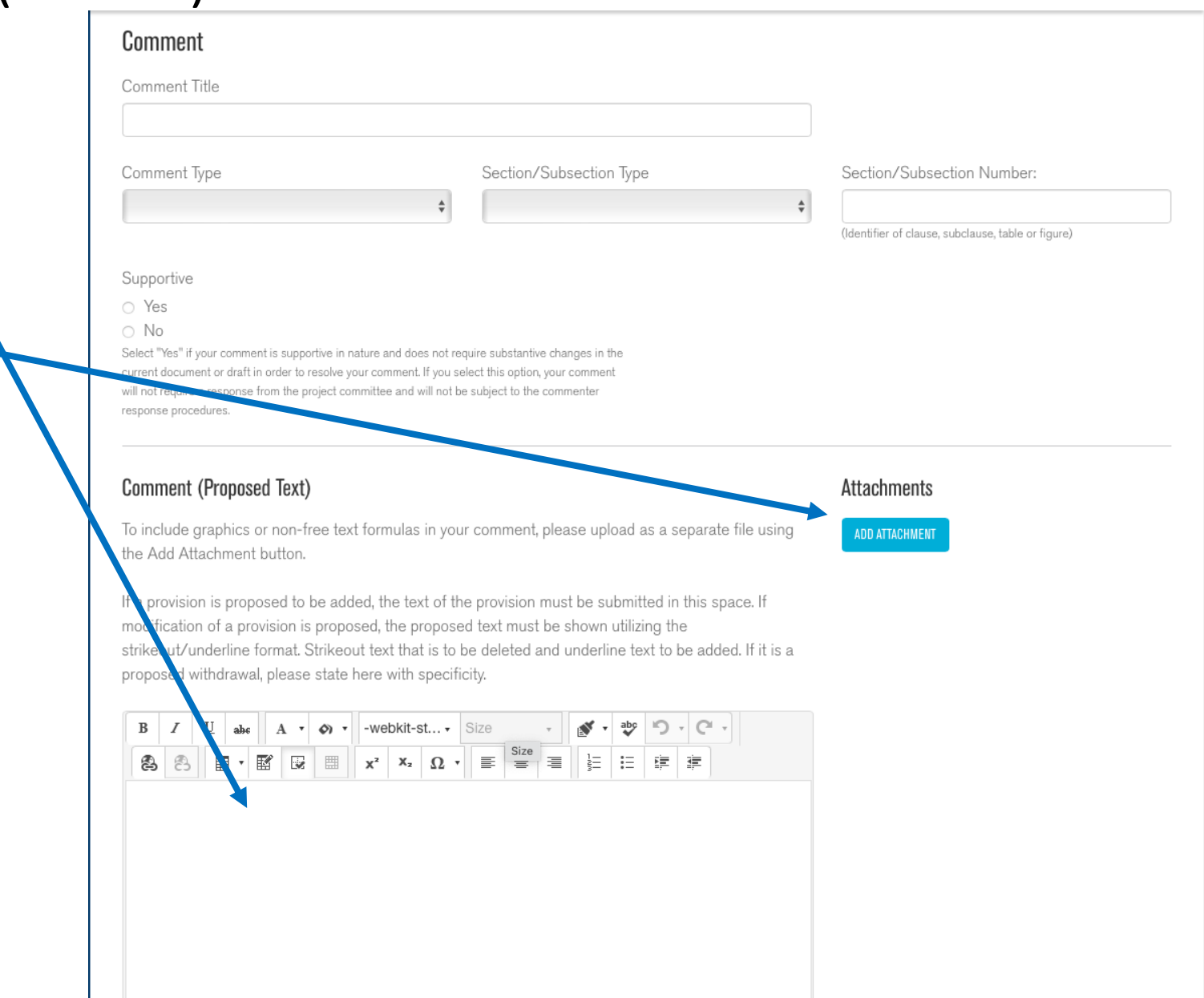

## Example Part 4 (cont.)

Enter any substantiating statements that support your comment.

Once complete, **be sure** to either:

- **Save as a draft**, for later submission.
- **Submit**, to submit immediately, or
- **Delete / Cancel** if you choose.

Once submitted you should receive a confirmation email from ASHRAE.

Once the Committee considers your comment you will receive a reply. The Committee can accept, accept with modifications, or reject.

If you are not satisfied with the response, you will need to take action, which will be explained in the email.

#### **Substantiating Statements**

Corners, GA 30092

Be brief. Provide abstract of lengthy substantiation. Full text should be included for reference on request by project committee members.

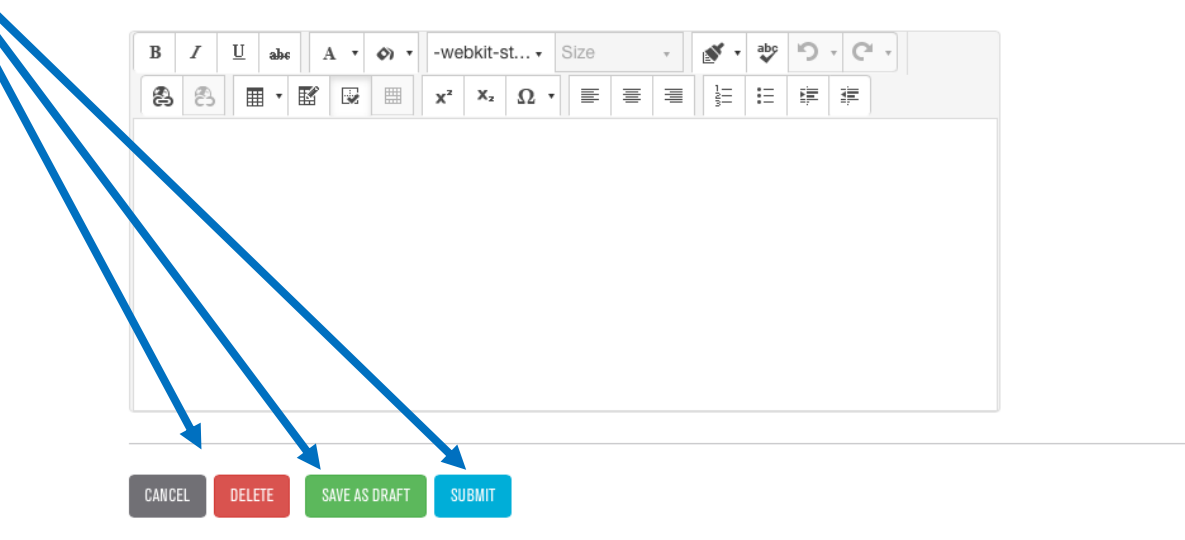

### Become a Project Committee Member

If you wish to become an ASHRAE project committee member at any point in the future, go to the Home ASHRAE website page.

Hover your cursor over TECHNICAL RESOURCES.

Under STANDARDS & GUIDELINES, select / click on "Apply to a Project. Committee.

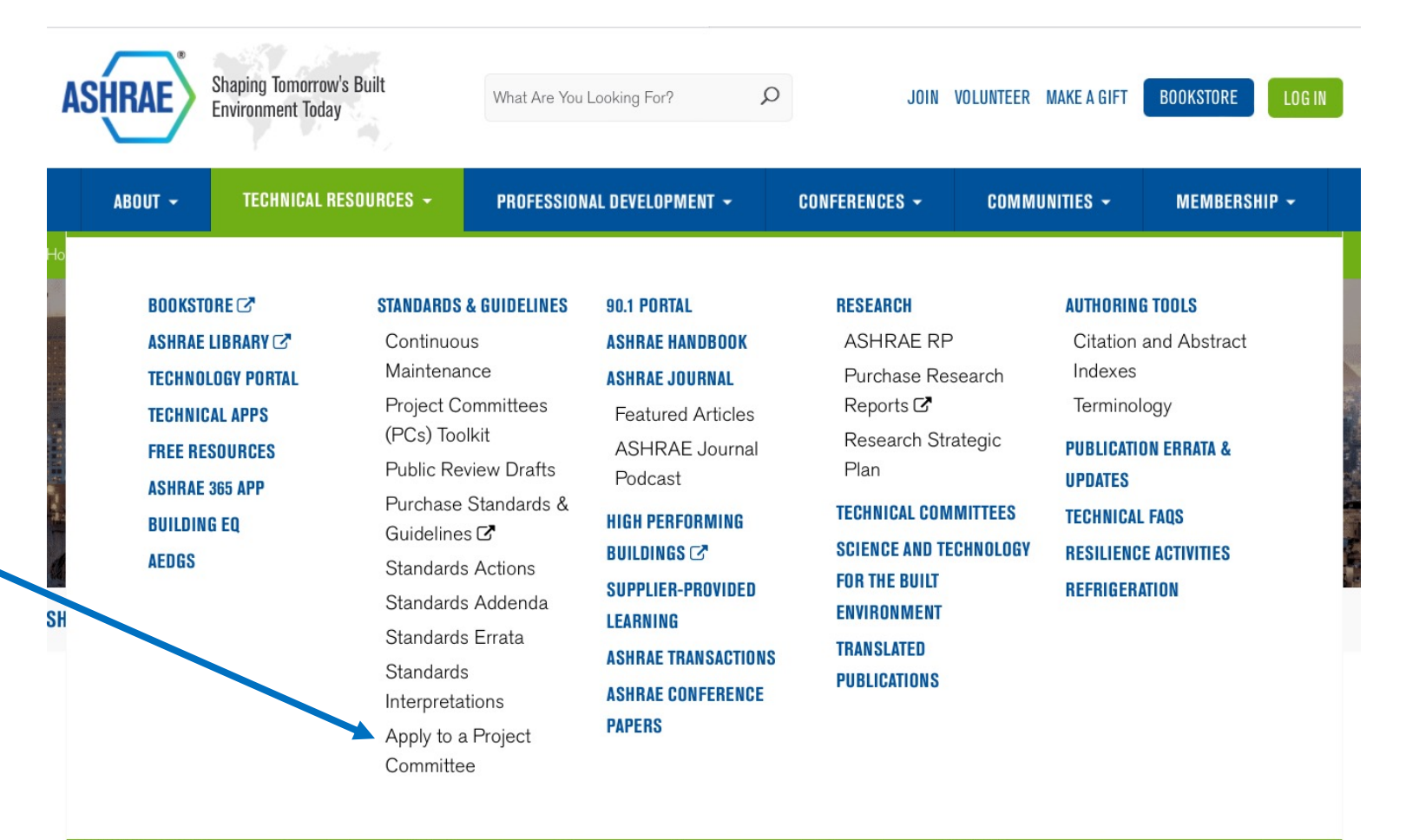

**COMING SOON:** committee chairs and SPLS members will have access to a review portal through your ASHRAE profile page.

#### **Instructions for New Applicants:**

- Create an ASHRAE account if you have not already done so
- Create or update your existing bio

## Become a Project Committee Member (cont.)

It will bring you to the page on right.

#### Under:

"Instructions for New Applicants" You will find all the information needed to apply and join a project committee.

#### Follow the instructions.

You will not automatically become a member. There are waiting lists and others wishing to join. The best approach is to get involved, be active, show that you're ready to become a member. Your chances of being accepted are much greater.

#### Good luck!

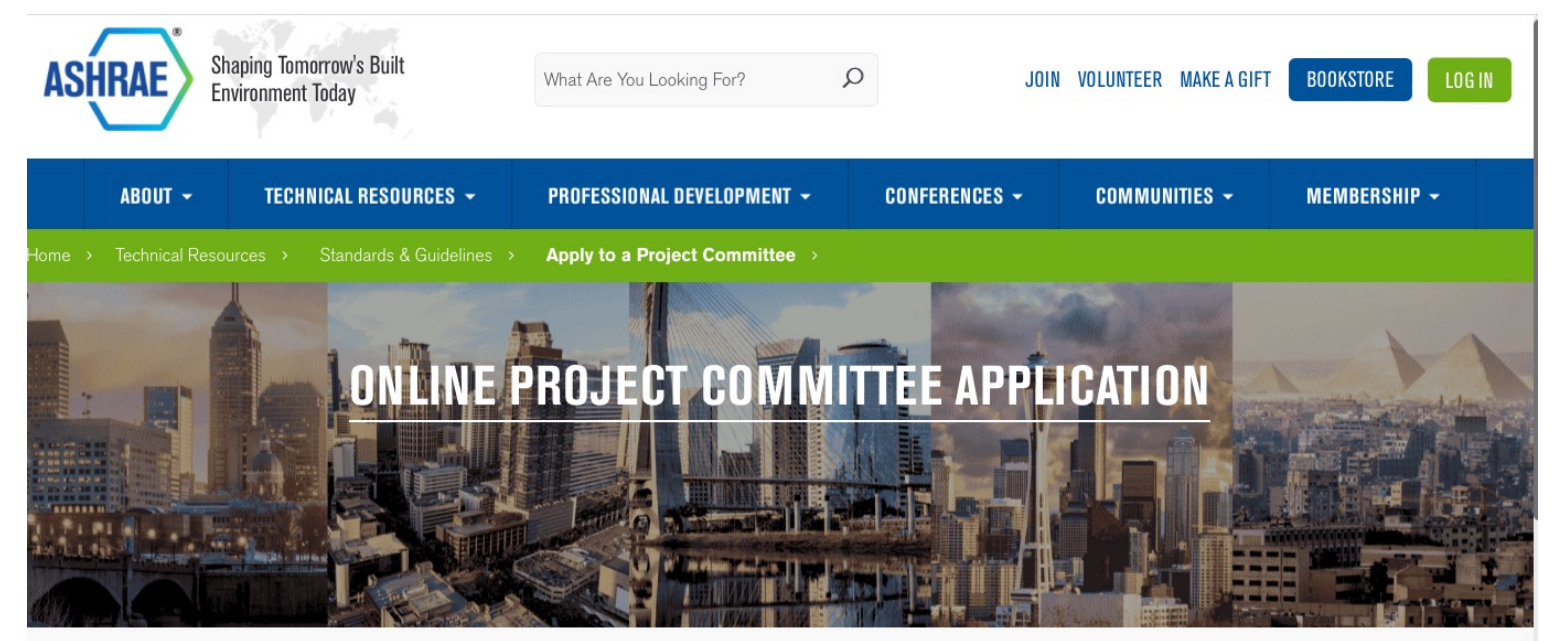

#### SHARE THIS **D n**  $\triangleright$

The online Project Committee Application replaces the traditional application process in effect prior to July 2019. We ask that you now use the online system to submit a new application or update your existing records. You may also use the system to invite prospective members to create an application.

**COMING SOON:** committee chairs and SPLS members will have access to a review portal through your ASHRAE profile page.

#### **Instructions for New Applicants:**

- Create an ASHRAE account if you have not already done so
- Create or update your existing bio
- Complete the application

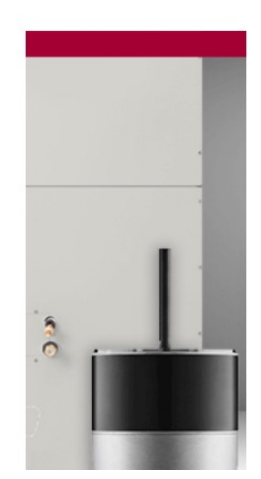